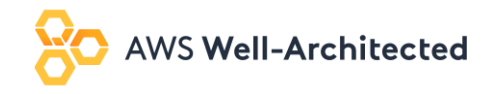

# Enterprise Dashboards

Last Updated: March 24<sup>th</sup> 2021

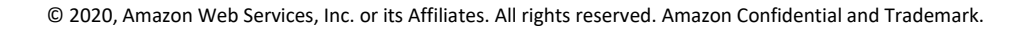

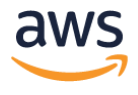

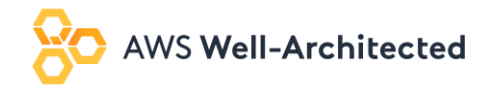

# Table of Contents

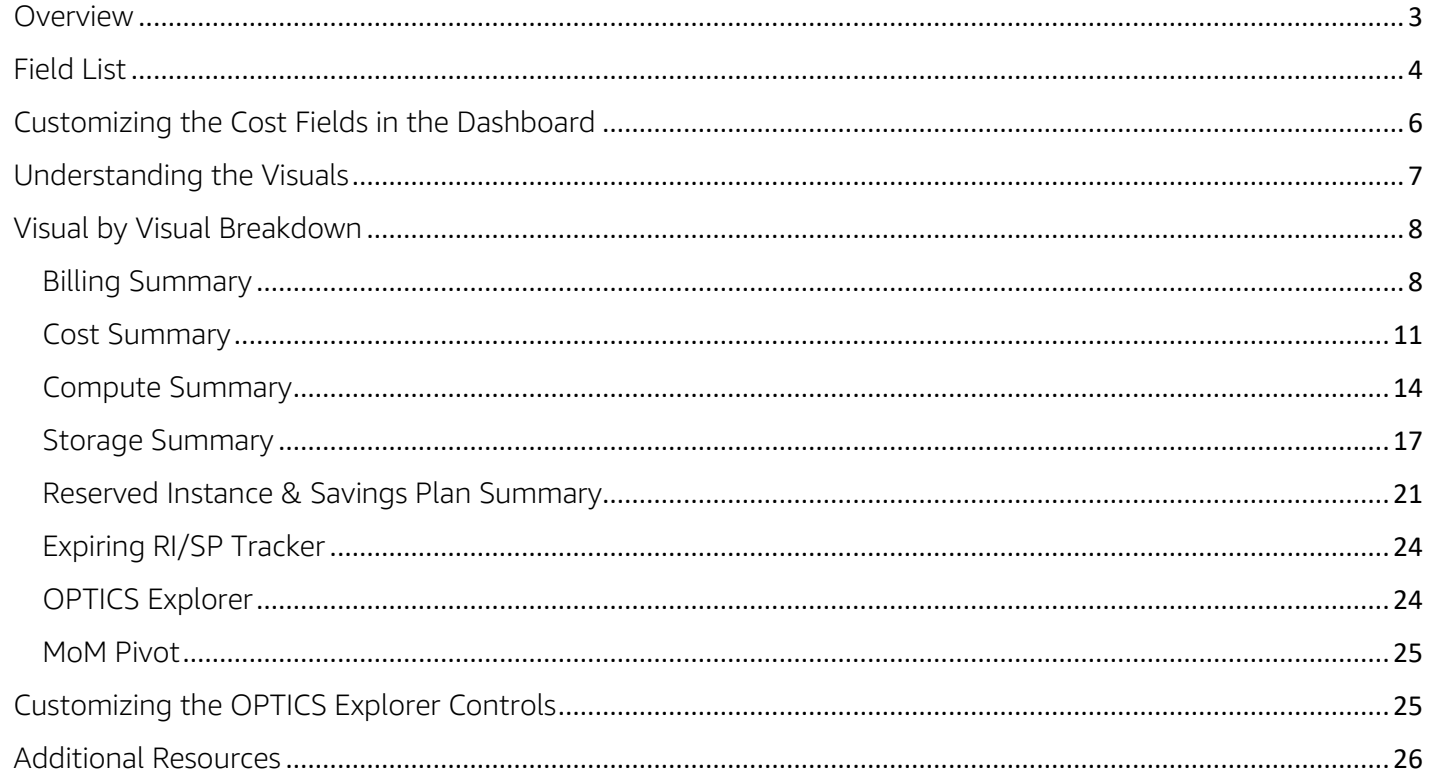

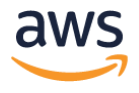

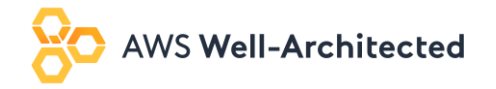

### <span id="page-2-0"></span>Overview

The goal of the Enterprise Dashboards is to remove the complexities of cost & usage analysis, and provide enterprises with a clear understanding of something, to enable them to make the right business decisions quickly. The Enterprise Dashboard are made up of multiple templates known as modules to help you gain insight into different aspects of your cost and usage as well as enable your teams to better understand the cost of their applications and opportunities to optimize. Every dashboard complements the other modules so you can grow your reporting analytics and gain additional insight. Using separate modules provides greater flexibility, allowing you to customize existing modules and take advantage of the new templates without overwriting your existing customizations. If the dashboards were in a single report it would overwrite all customizations each time you create the latest template.

- The Cost Intelligence Dashboard is an interactive, customizable and business accessible QuickSight dashboard to help customers create the foundation for their own Cost Management and Optimization reporting tool.
- The Data Transfer Dashboard allows your organization to understand their data transfer cost and usage across all AWS products so you can take action on optimization opportunities.

Interested in getting the dashboards in a single view? Below are a few options available today. We recommend option 1 or 2 since it offers the most consistent experience for your teams.

- Embedding the dashboards
	- o High effort, full customization, most consistent experience
- Adding the latest module visuals to your Cost Intelligence Dashboard
	- o Medium effort, full customization, consistent experience
- Leveraging the dashboard as is without customization
	- o Low effort, least customization, inconsistent experience
- Recreating your customization with each module release
	- o High effort, full customization, inconsistent experience

#### Notes:

- *This QuickSight dashboard is not an official AWS dashboard and should be used as a self-service tool. We recommend validating your data by comparing the aggregate ungrouped Payer and Linked Account spend for a prior month.*
- *The Athena views are updated to reflect any additions in the cost and usage report. Periodically check the lab to confirm you are using the latest views.*

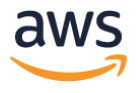

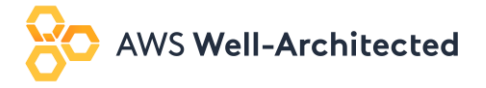

# <span id="page-3-0"></span>Field List

The table below provides a list of all fields in the Dashboard Template

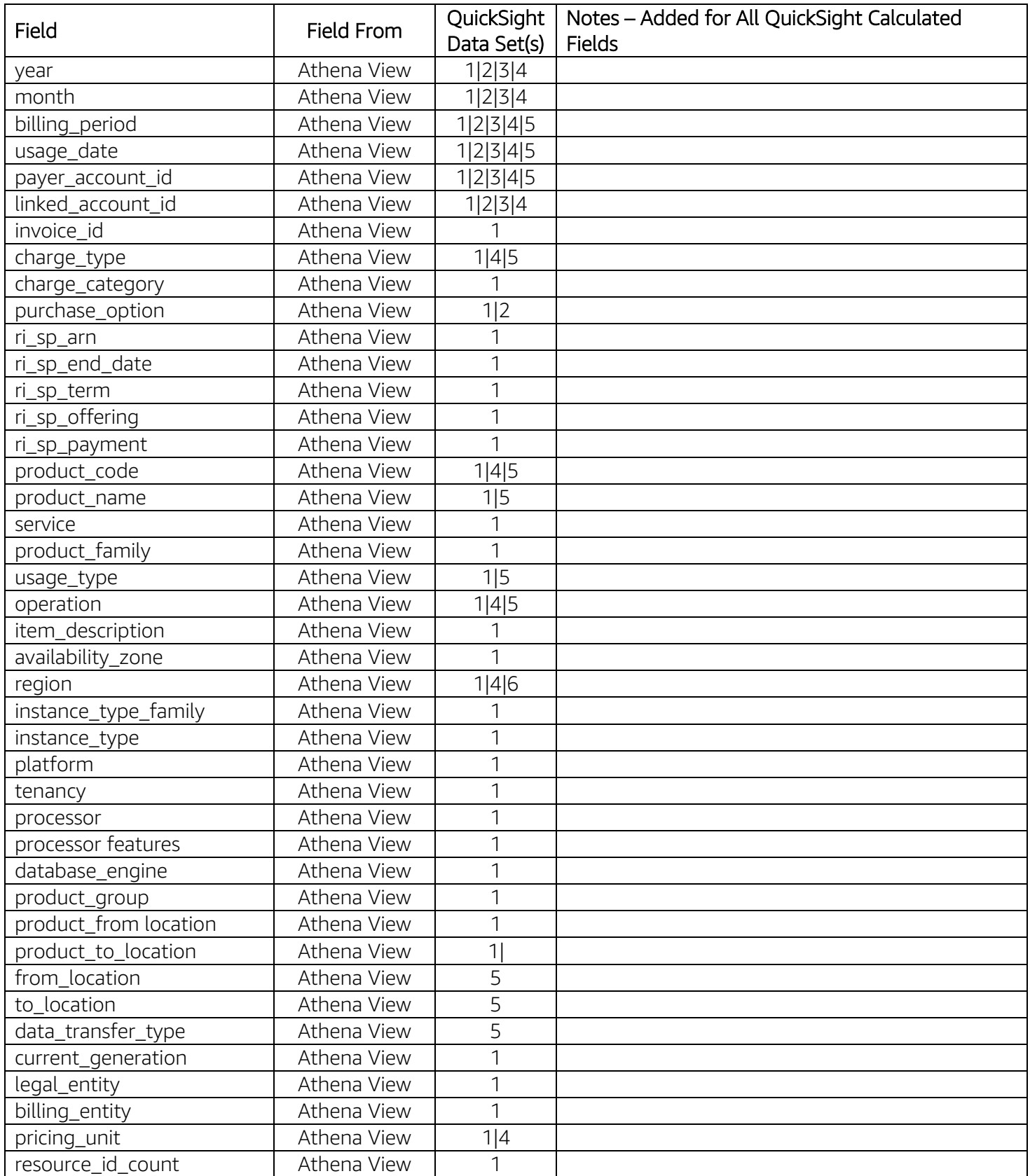

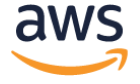

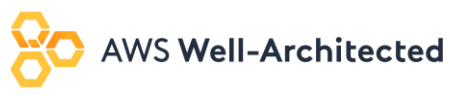

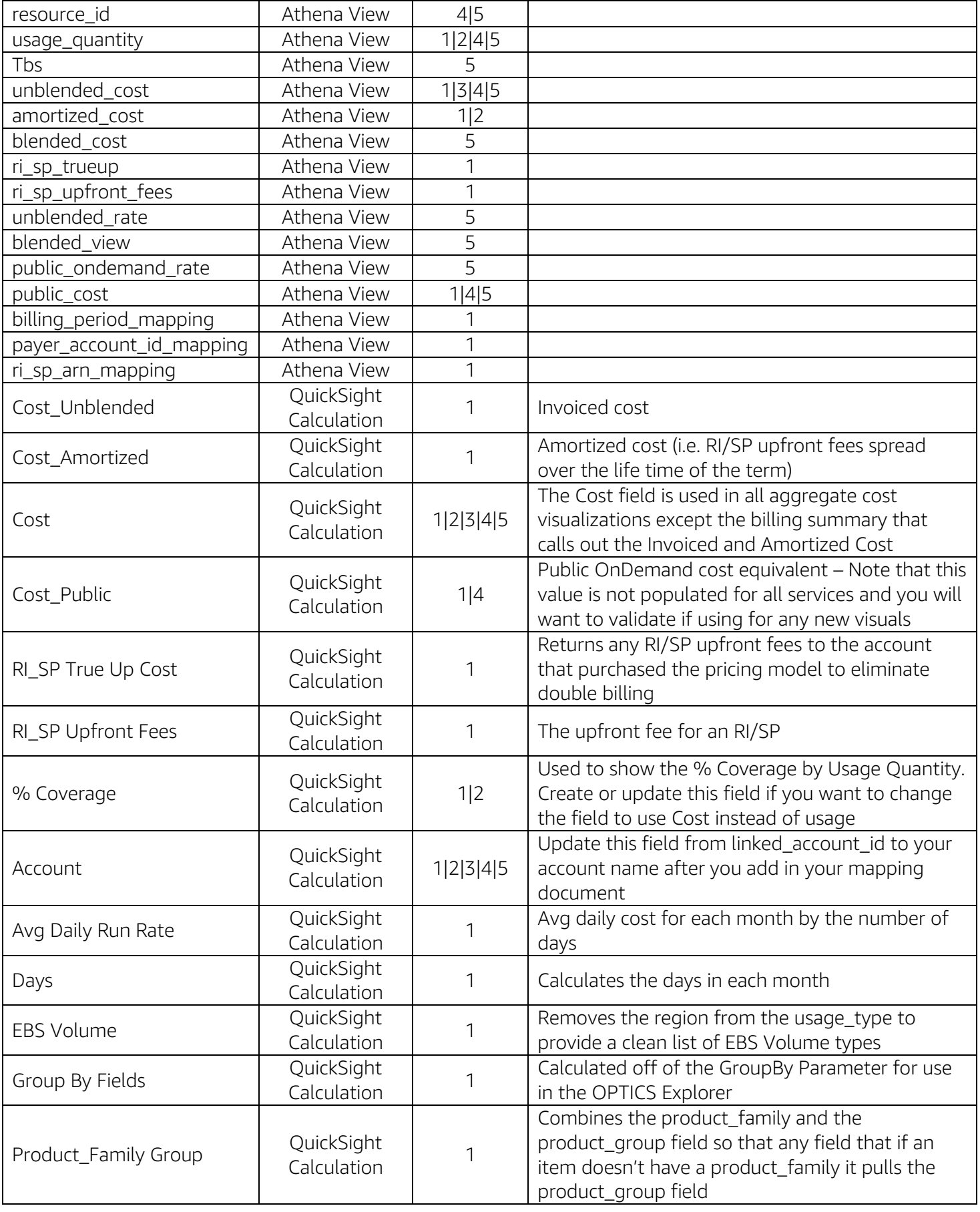

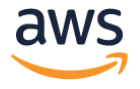

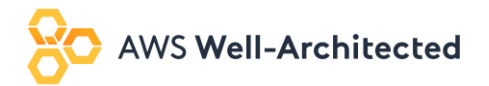

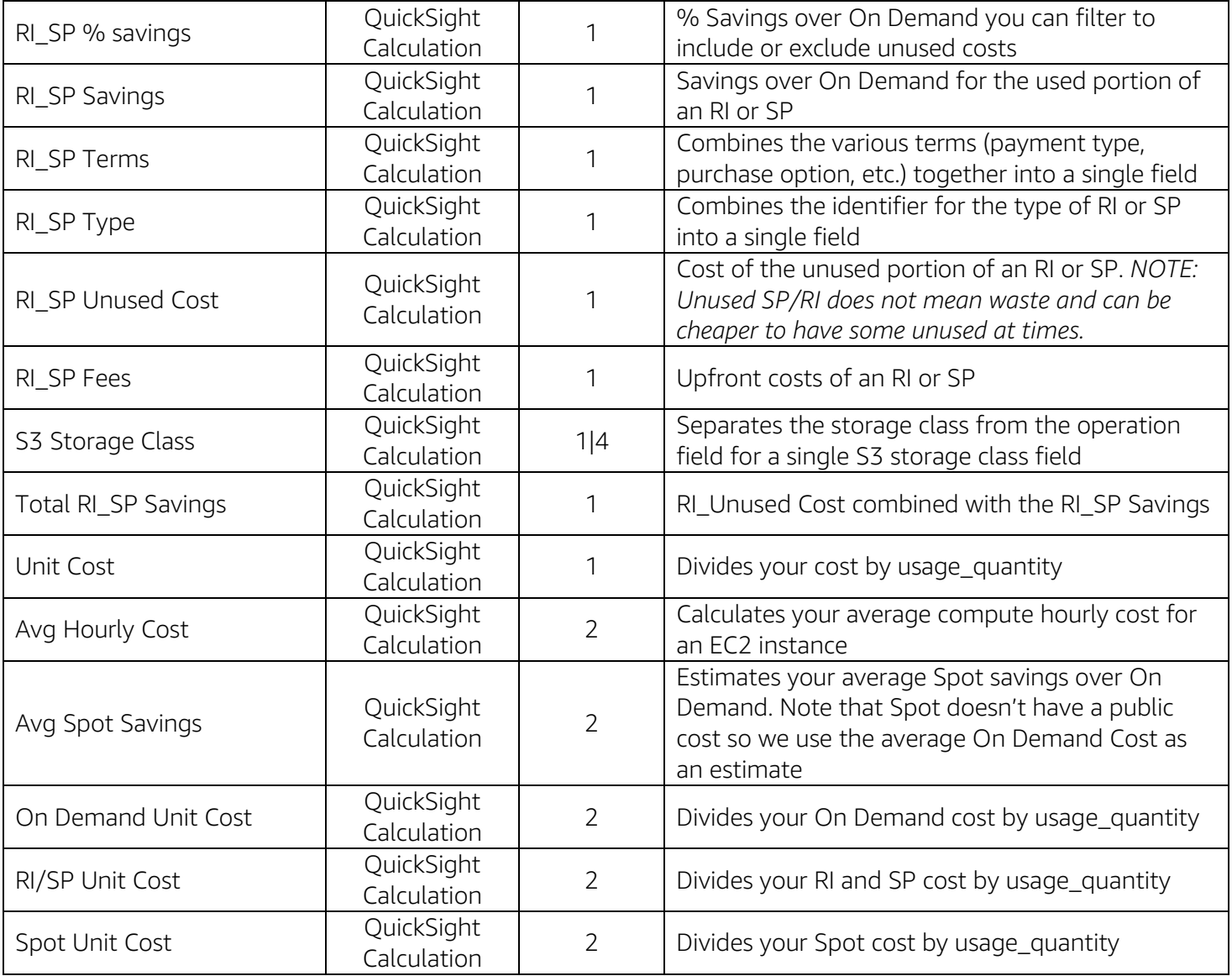

*Notes:*

- *Data sets align with the Quick Sight Data Sets so 1-4 are from the Cost Intelligence Dashboard and data set 5 is from the Data Transfer Dashboard.*
- *All QuickSight Calculated Fields will have a "=" next to them in the field list. To view the calculation, follow the steps 3 in the Advanced Setup 2 – Customize your summary\_view Cost Value of the Modify Cost Intelligence Dashboard.*
- *Add any additional tag values or fields into your queries by including them before the first sum or approx\_distinct field and then add another group by field at the bottom.*
- *The 'resource\_id\_count' counts the distinct resources by the summary\_view query. We recommend using this query only at the most granular level or removing from the view*

# <span id="page-5-0"></span>Customizing the Cost Fields in the Dashboard

The Cost Intelligence dashboard uses calculated fields for all cost related fields used in the visual to allow you to customize to your organizations requirements without having to edit every visual. If interested in customizing

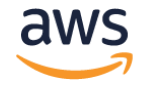

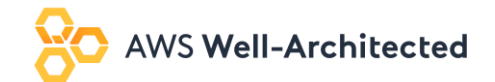

the cost values simply edit the following cost fields below and all others will update accordingly. For example, if you wanted to add a 0.5% service fee you would edit the fields below to include ({Field} \* 0.005).

Fields:

- Cost Unblended
- Cost\_Amortized
- Cost\_Public
- RI SP True Up Cost
- RI\_SP Upfront Fees

#### *Notes*

- *Review the field list table to see the corresponding data sets*
- *Calculation should be added to Cost for all data sets outside of the Summary*
- *Cost Unblended = Cost\_Amortized + RI\_SP True Up Cost + RI\_SP Upfront Fees*

# <span id="page-6-0"></span>Understanding the Visuals

To understand what each visual represents you can click on the visual to see the following information:

- Select Visualize on the left navigation to see the data set used.
- Select Field wells in the top center bar to drop down the field wall and see the various fields in the visual and update to include any additional groupings.
- Select Filter on the left navigation to see the various filters for that visual and click on the various filters to see the logic used.

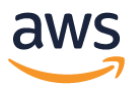

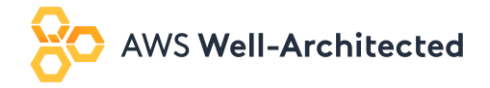

# <span id="page-7-0"></span>Visual by Visual Breakdown

#### <span id="page-7-1"></span>Billing Summary

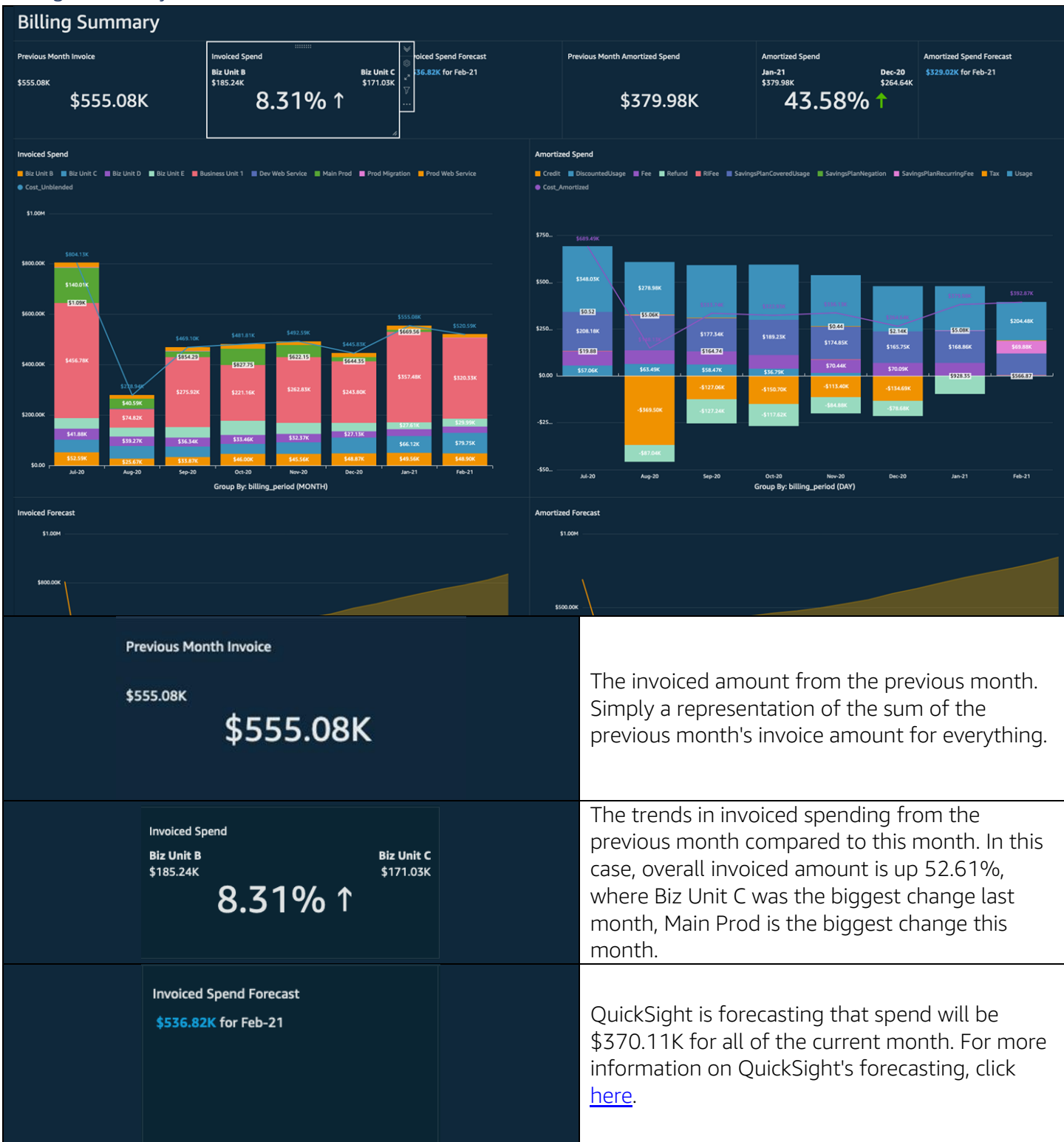

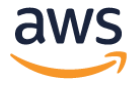

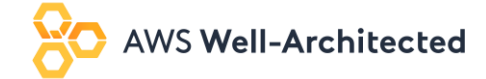

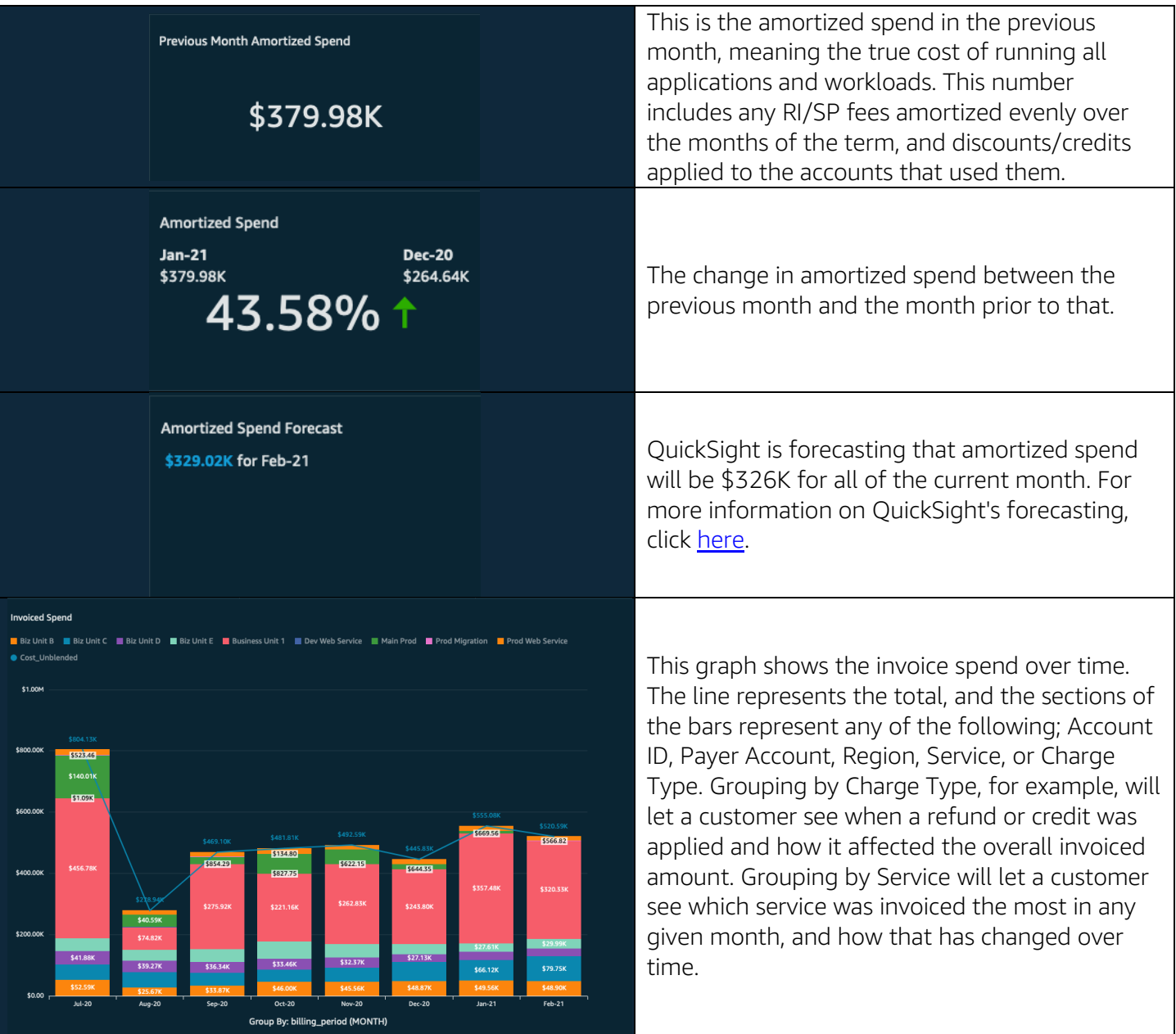

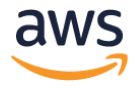

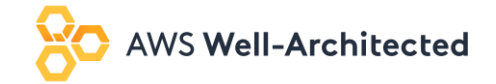

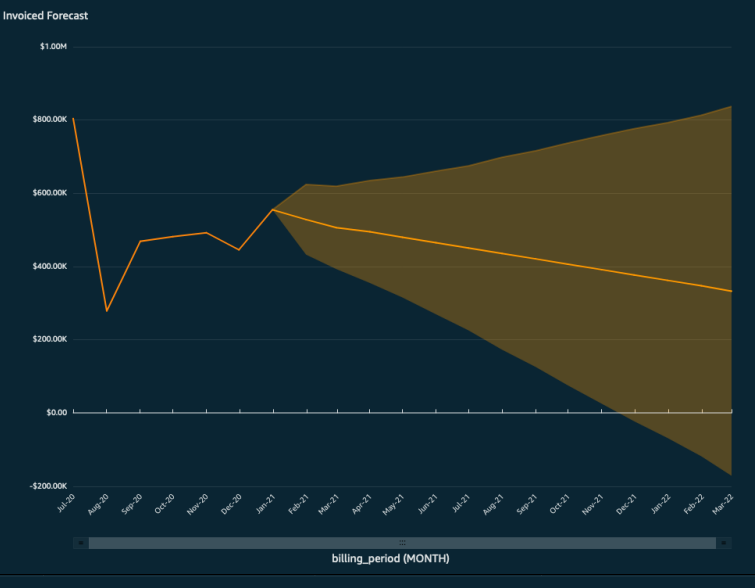

This uses QuickSight's forecasting feature to forecast the total invoice amount into the future. The shaded area represents the confidence interval, meaning the forecasting amount, in reality, is likely to fall within the shaded area. The further away from the center line the less confident the model is. [More information](https://docs.aws.amazon.com/quicksight/latest/user/forecasts-and-whatifs.html) on forecasting in QuickSight.

 $\blacksquare$  Credit  $\blacksquare$  Di

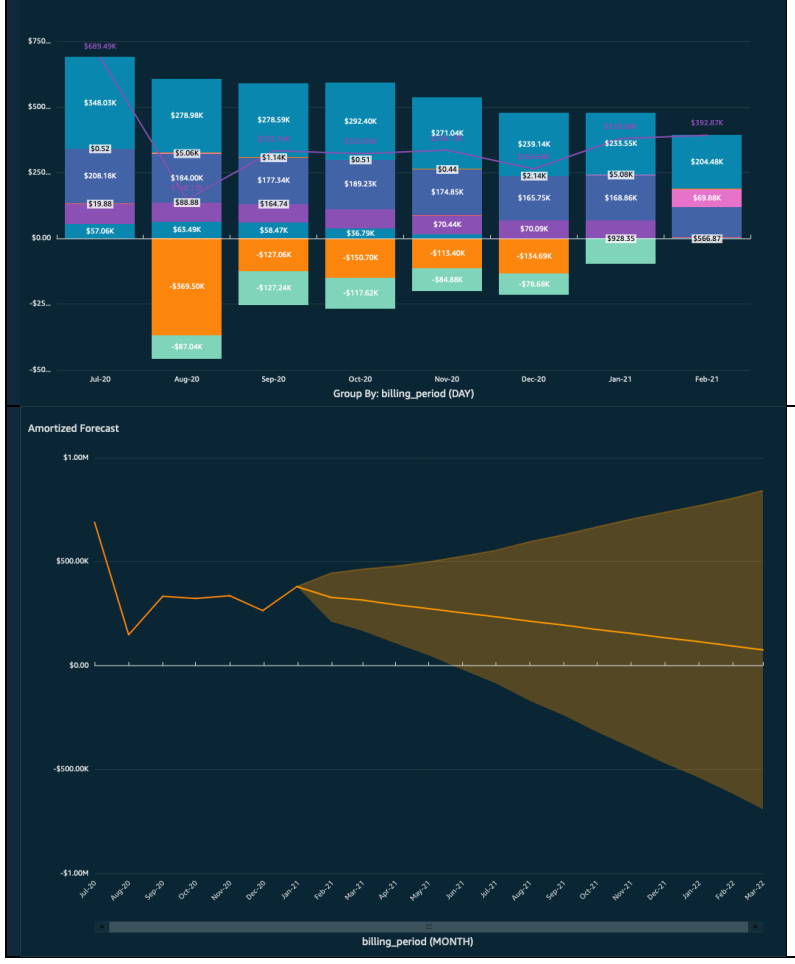

This graph shows the amortized spend over time. The line represents the total, and the sections of the bars represent any of the following; Account ID, Payer Account, Region, Service, or Charge Type. Grouping by Account, for example, will let customers see the true cost of running their applications in that account, based only on usage and an amortization of upfront fees. The application of the upfront fees to each account is based on how much of an RI/SP that account used, even if that RI/SP was purchased in another account.

This uses QuickSight's forecasting feature to forecast the total amortized amount into the future. The shaded area represents the confidence interval, meaning the forecasting amount, in reality, is likely to fall within the shaded area. The further away from the center line the less confident the model is. More [information](https://docs.aws.amazon.com/quicksight/latest/user/forecasts-and-whatifs.html) on forecasting in QuickSight.

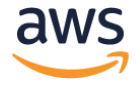

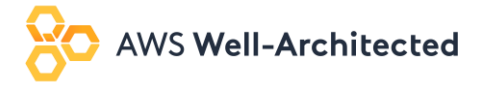

#### <span id="page-10-0"></span>Cost Summary

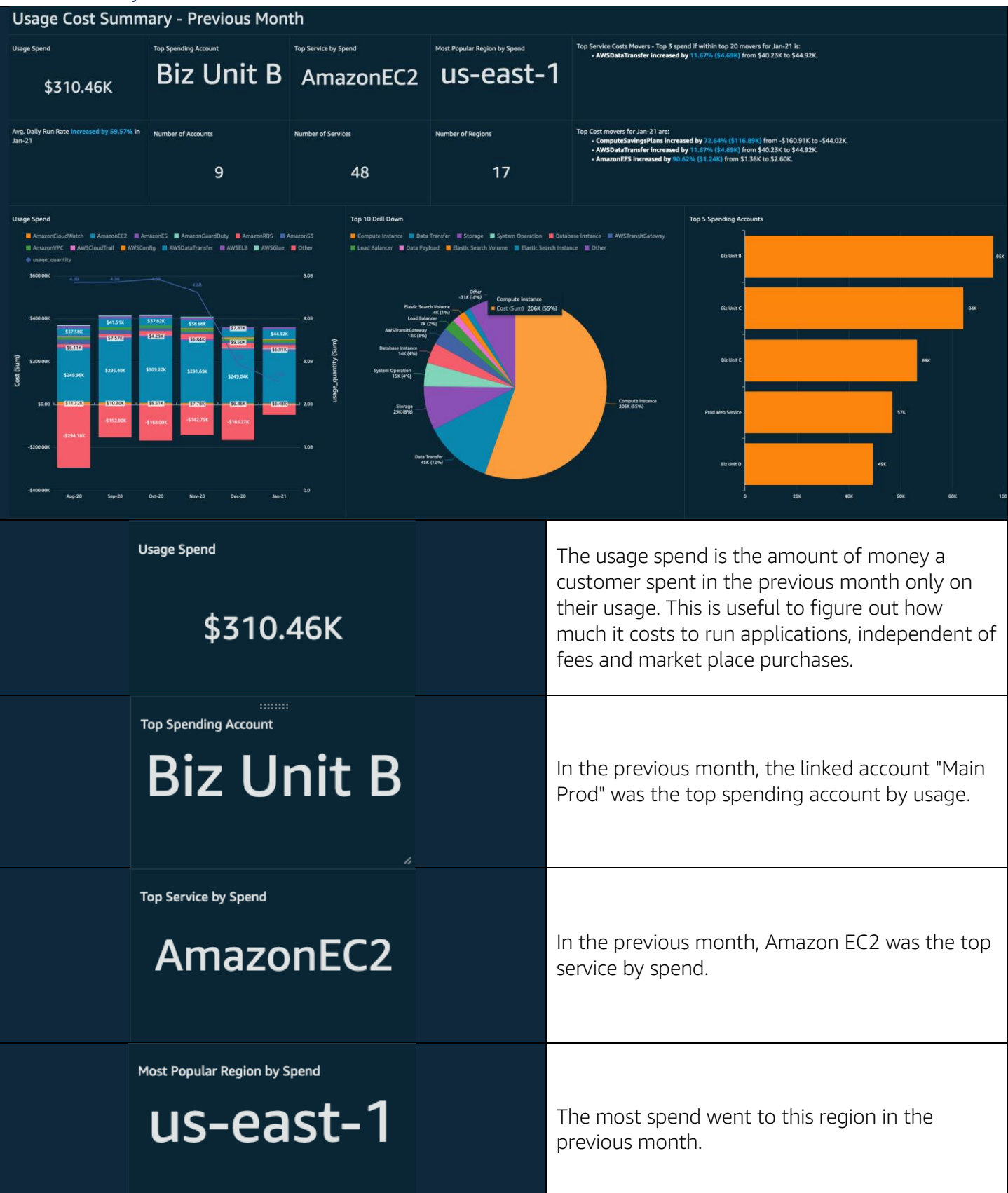

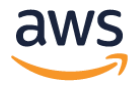

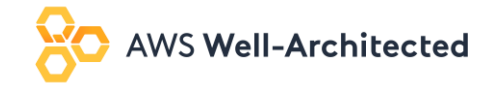

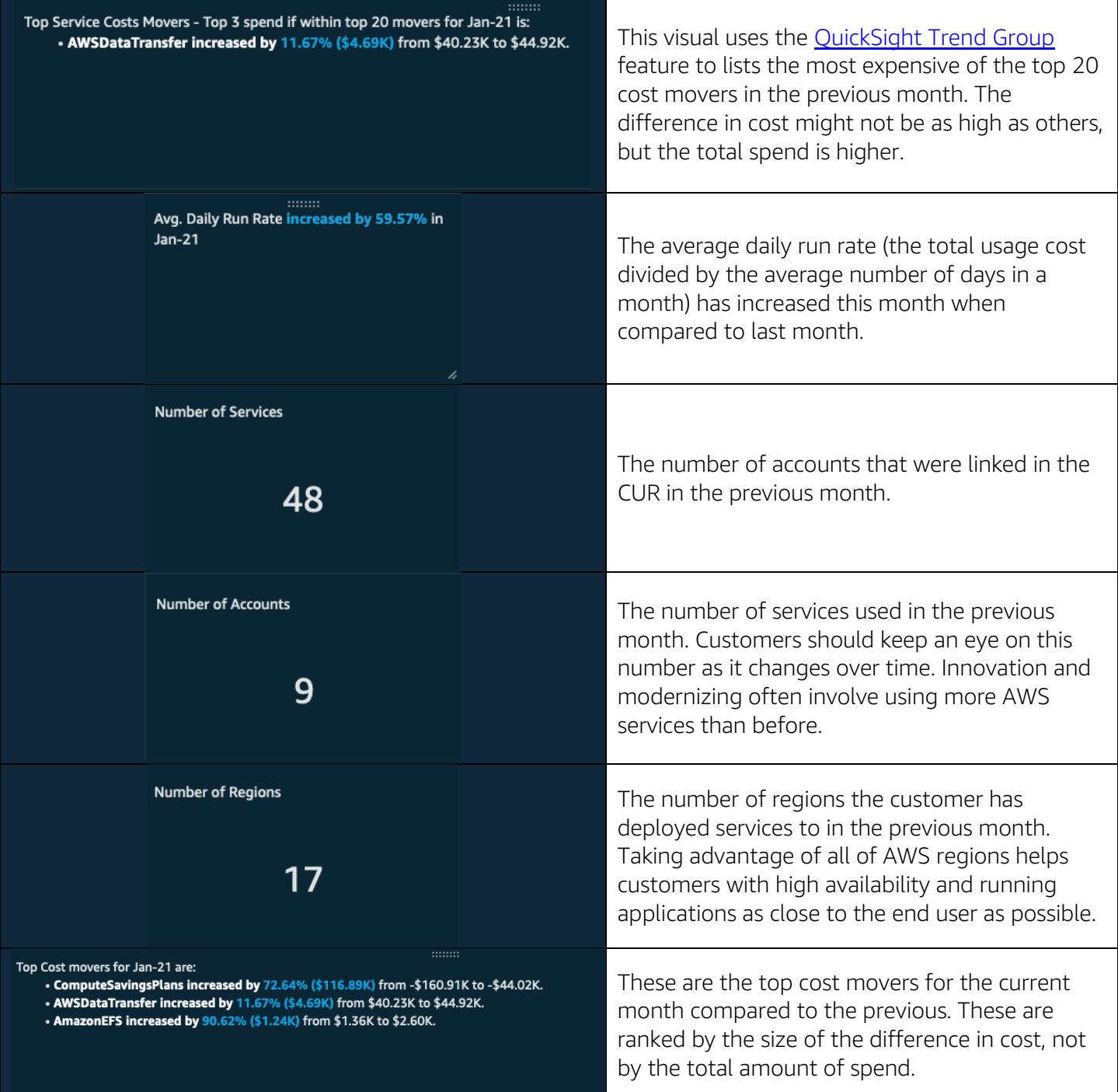

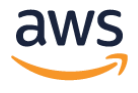

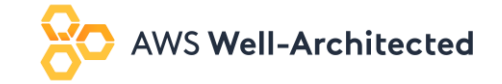

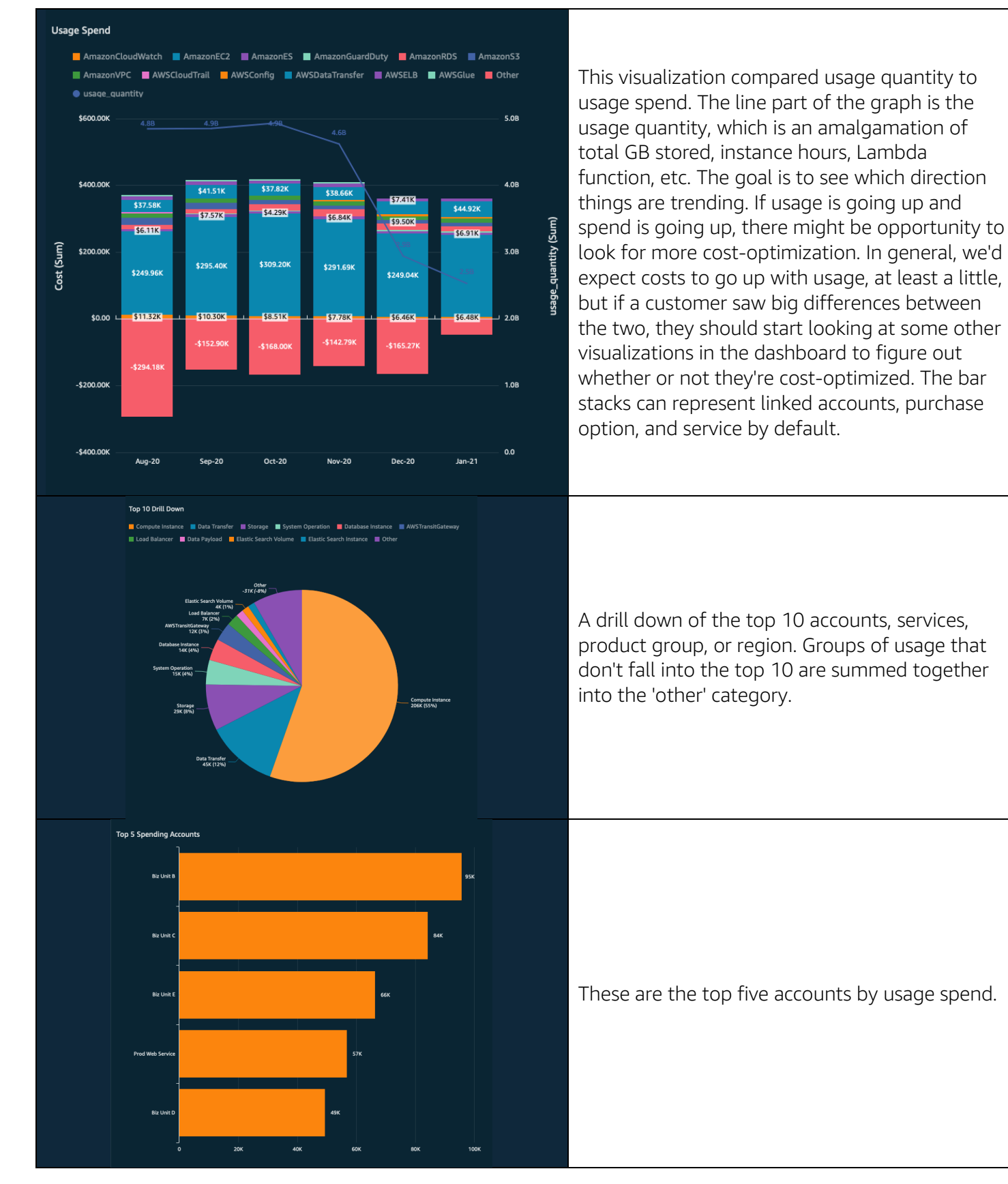

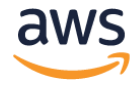

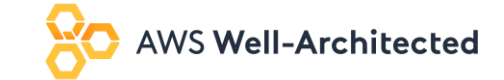

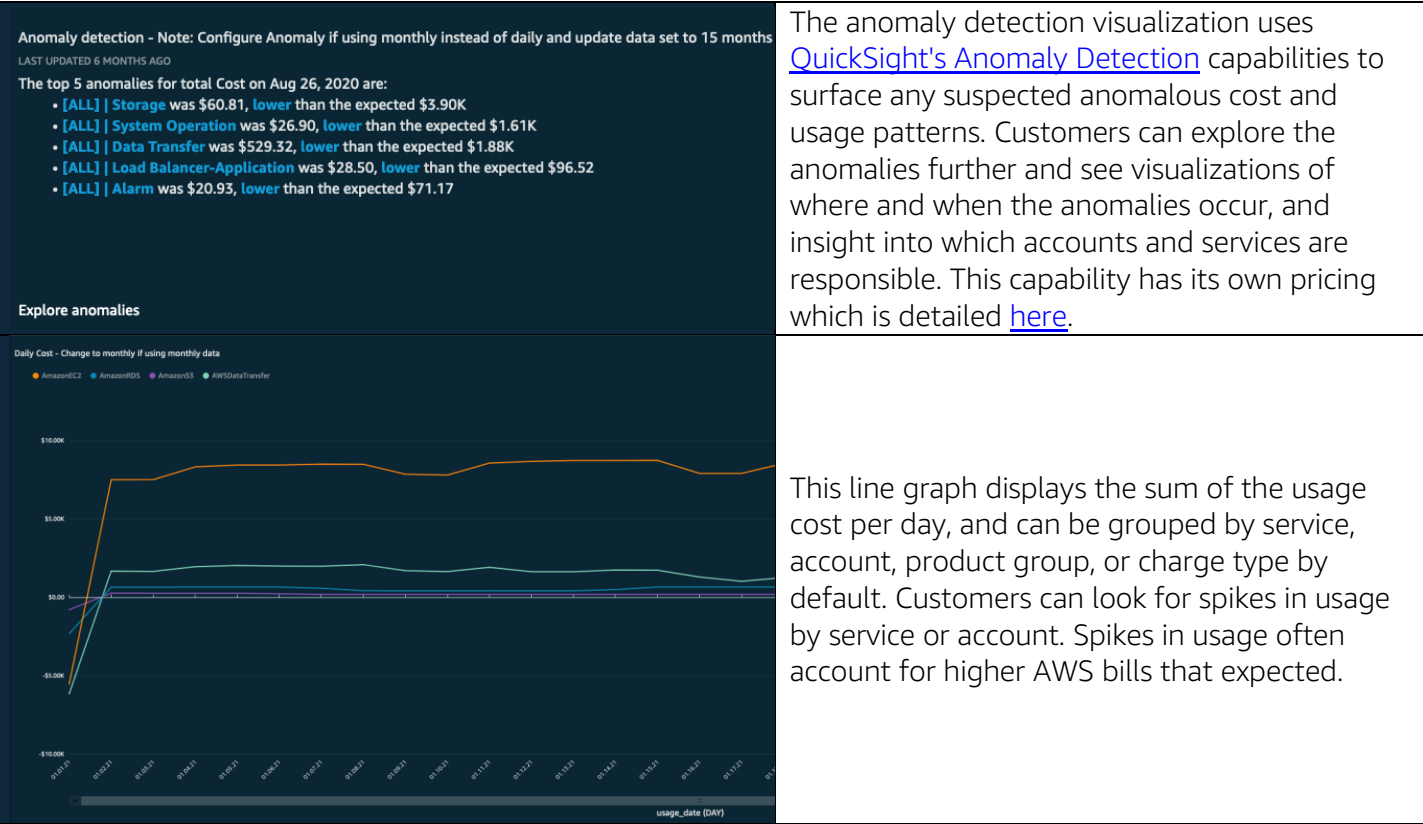

#### <span id="page-13-0"></span>Compute Summary

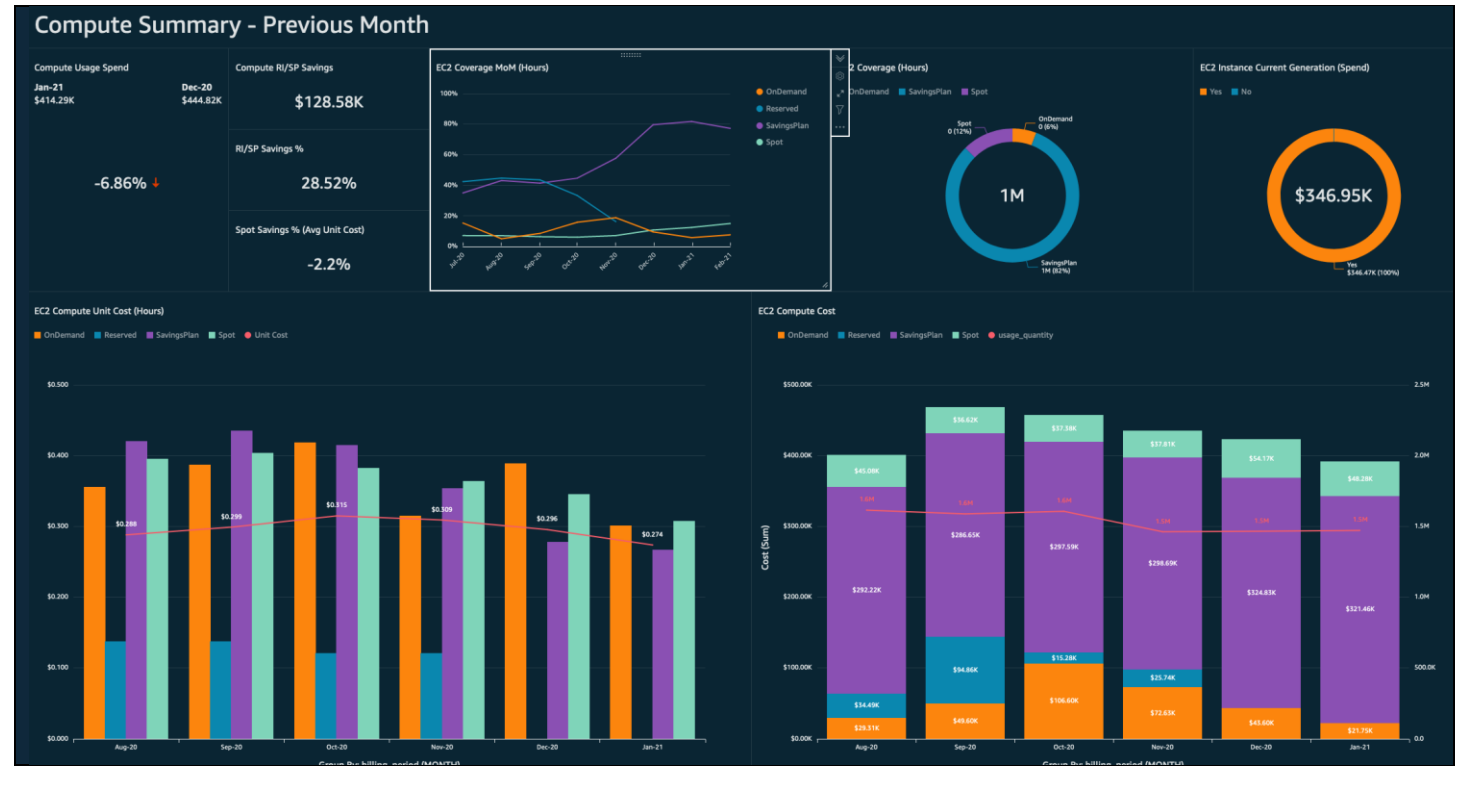

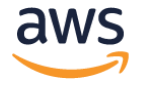

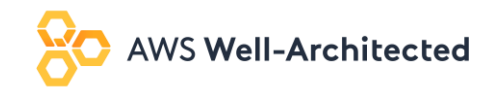

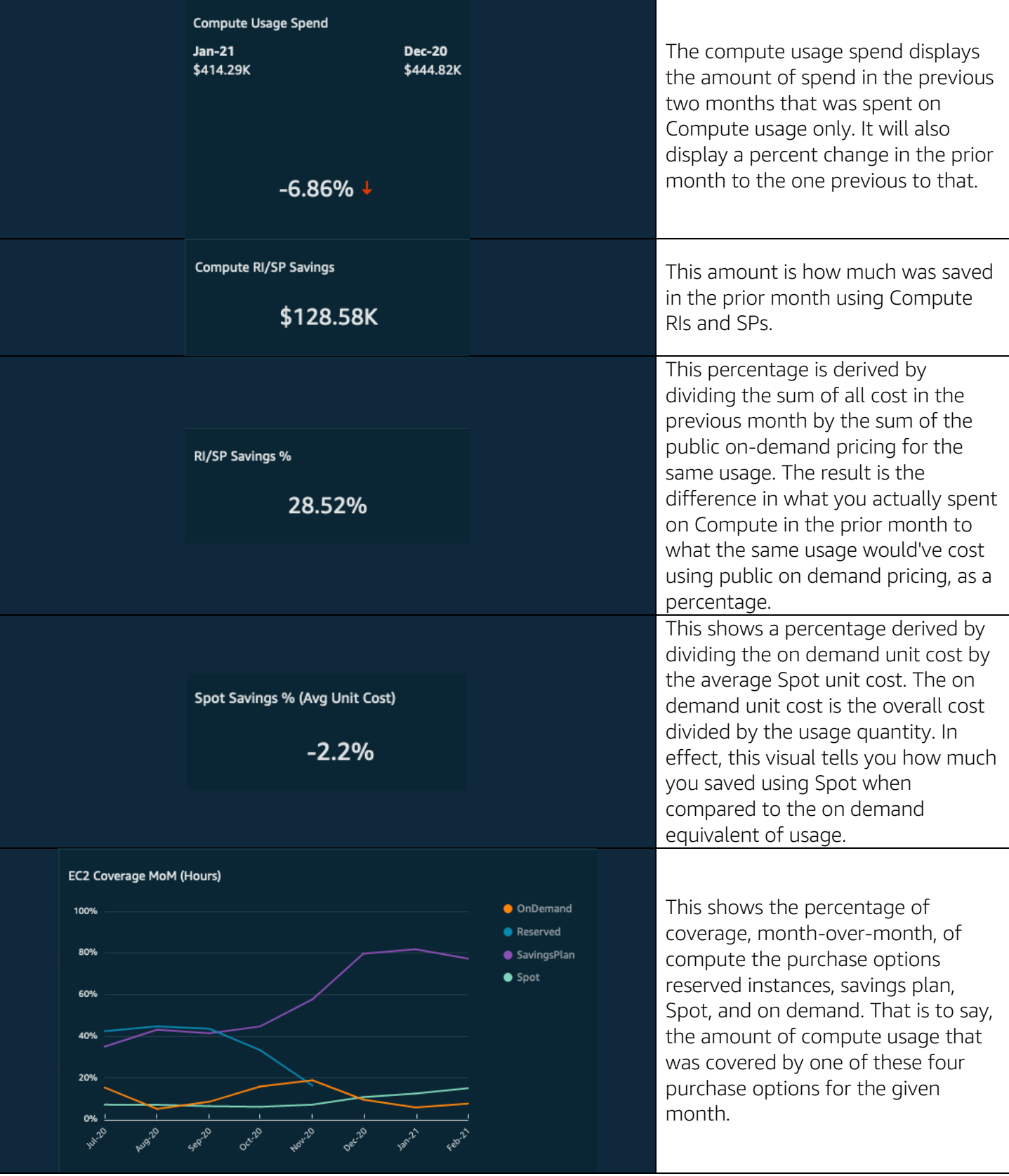

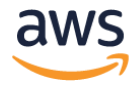

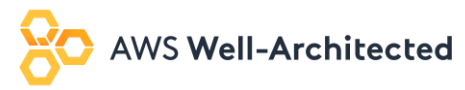

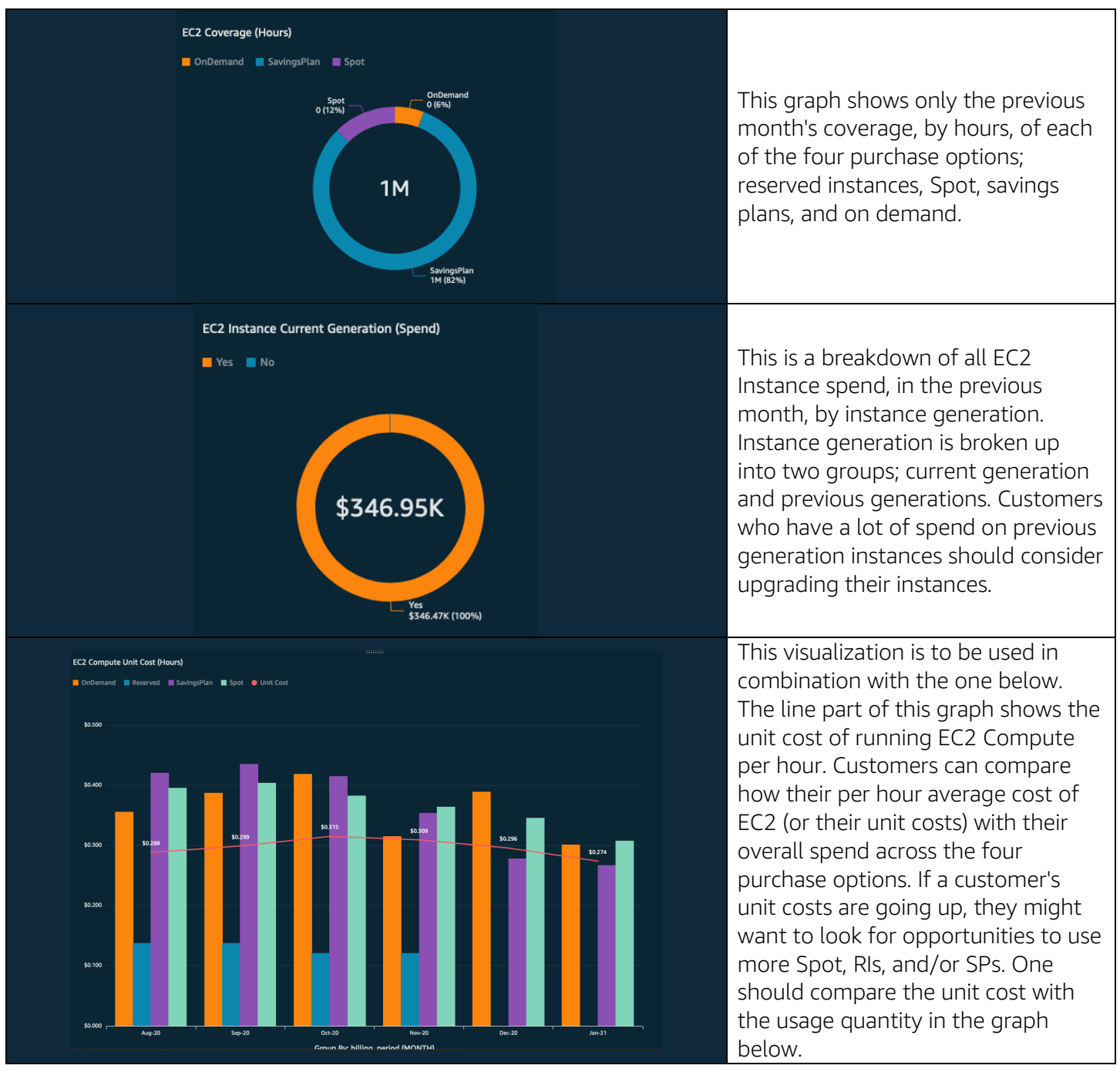

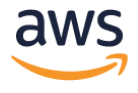

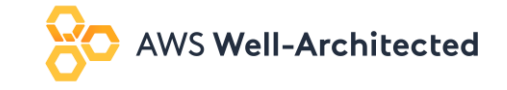

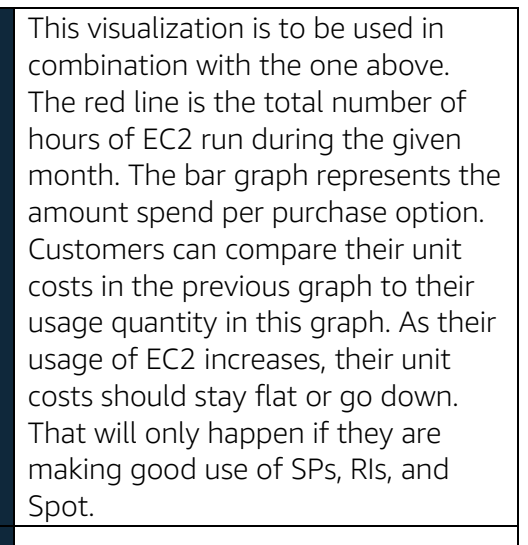

This graph shows the EC2 elasticity over the past few weeks. Each bar represents a day, and it is grouped by purchase option. You can use this to see if you have instances running on the weekends when you don't think there should be (because, perhaps, you are a bank).

#### <span id="page-16-0"></span>Storage Summary

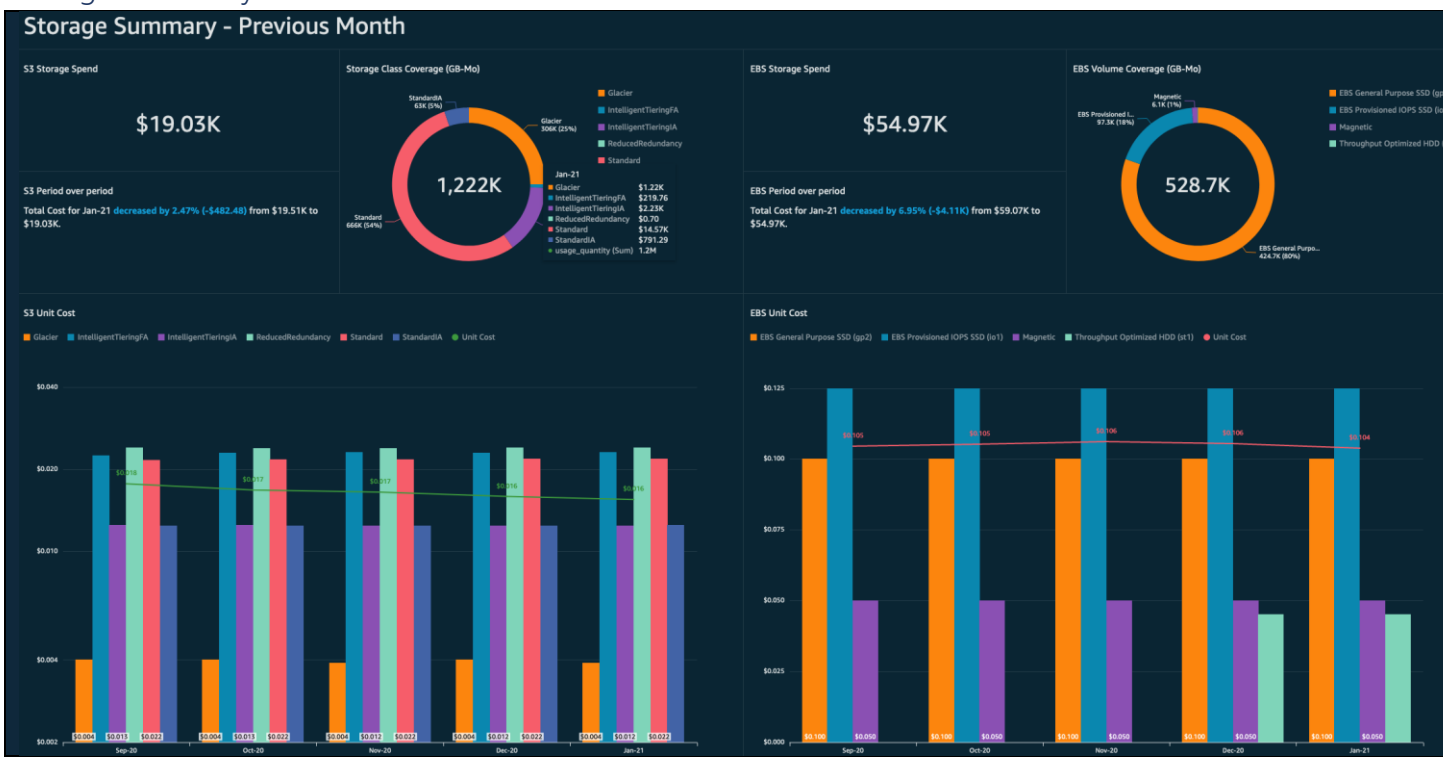

Group By: billing\_period (MONTH

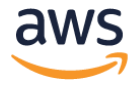

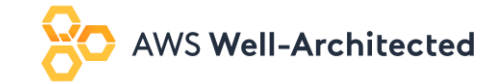

**I** 

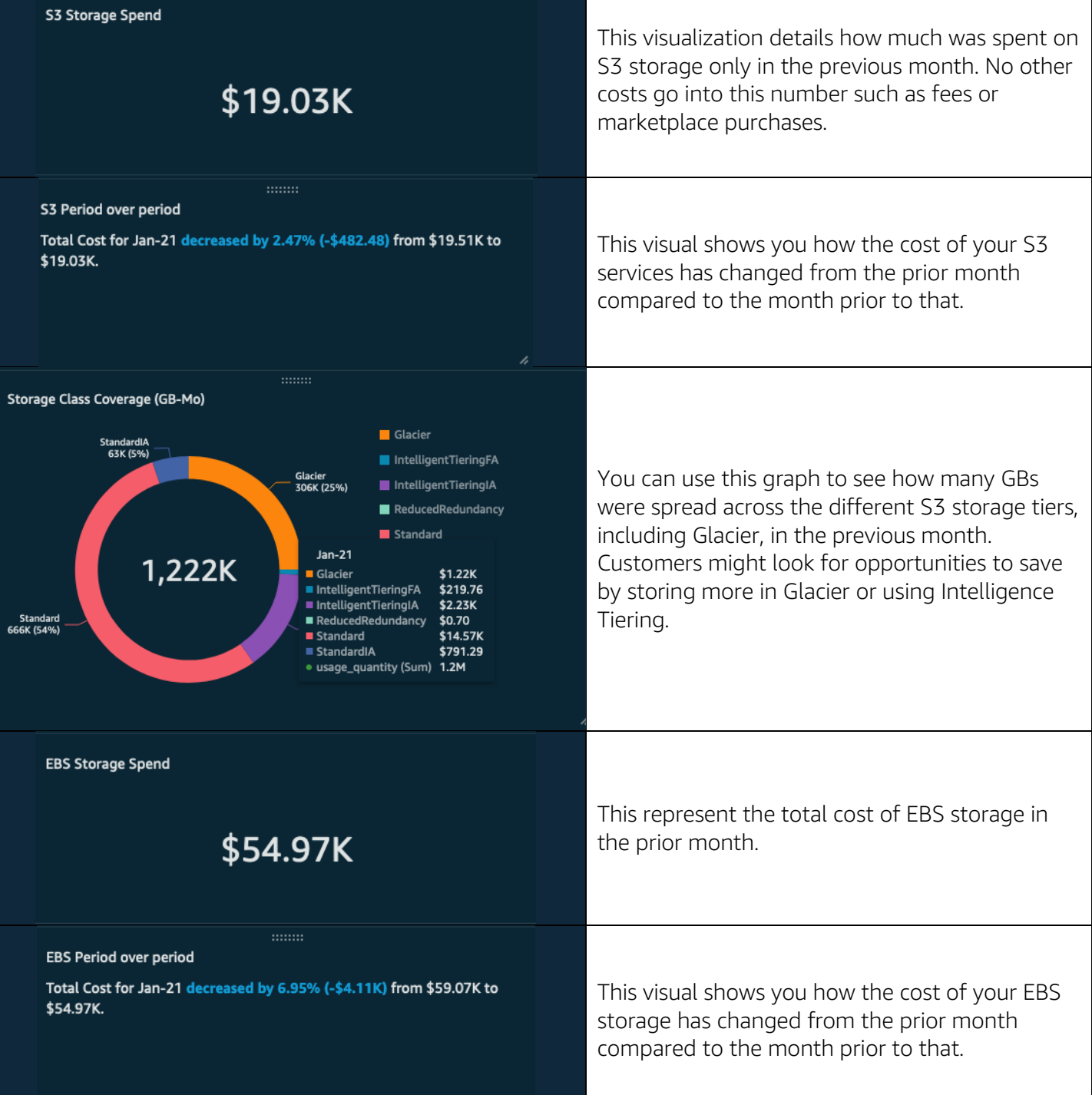

h

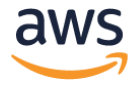

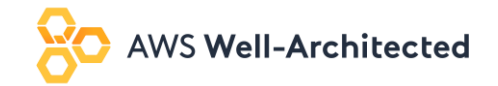

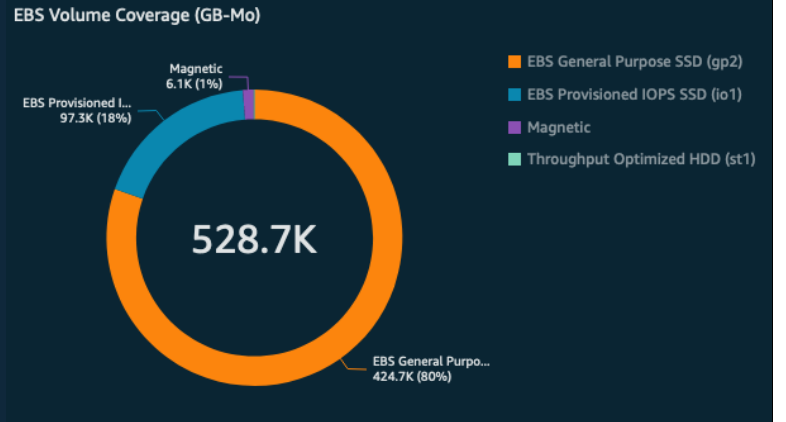

This shows a breakdown of spend by EB2 Volume type. You can look for opportunities to cost optimize by shifting spend to slower or cheaper types of EBS Storage.

**EBS Unit Cost** 

 $\blacksquare$  cod  $\alpha$ 

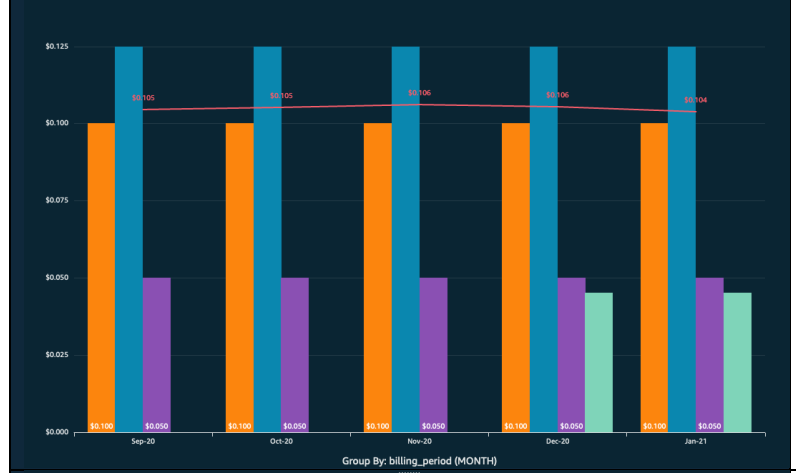

S3 Unit Cost

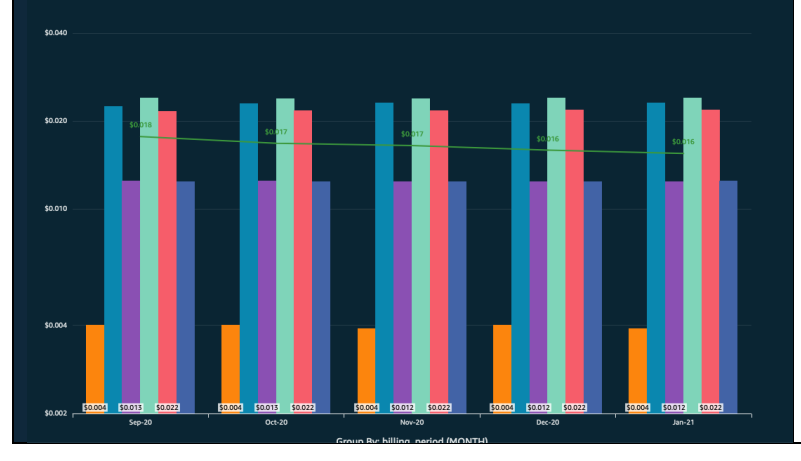

This visualization is meant to be used in conjunction with the one below. The green line represents the unit cost of storage, per GB. This is derived by dividing the total cost on storage by the number of GB stored. You can compare the trend of your unit cost to your spend. If unit costs are rising, it might make sense to explore using more Glacier or less expensive storage tiers.

This graph shows the total number of GB stored on EBS (the green trend line) compared to the overall spend on the different EBS Storage types. As total number of GB decreases, we expect the total amount of spend to decrease as well. If the customer is making more costoptimized EBS Service storage choices, the usage line in this graph might go up, but the unit cost in the graph above might stay flat or go down.

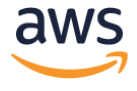

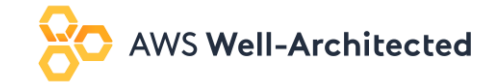

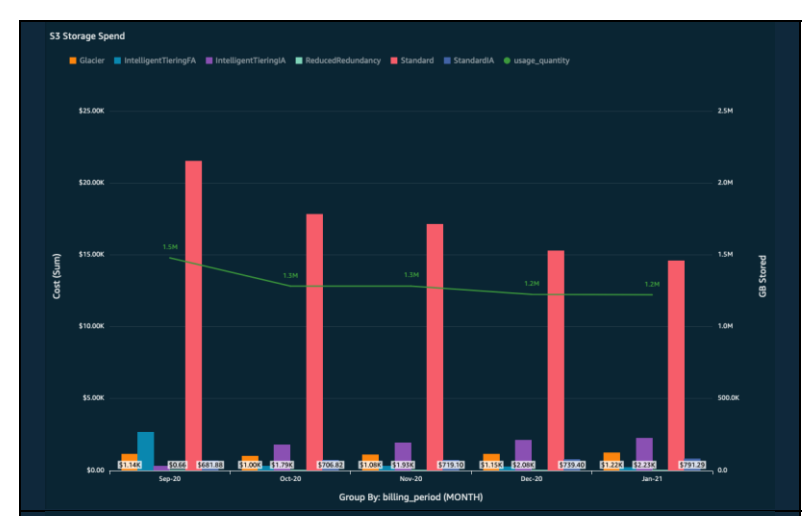

**EBS Storage Spend** 

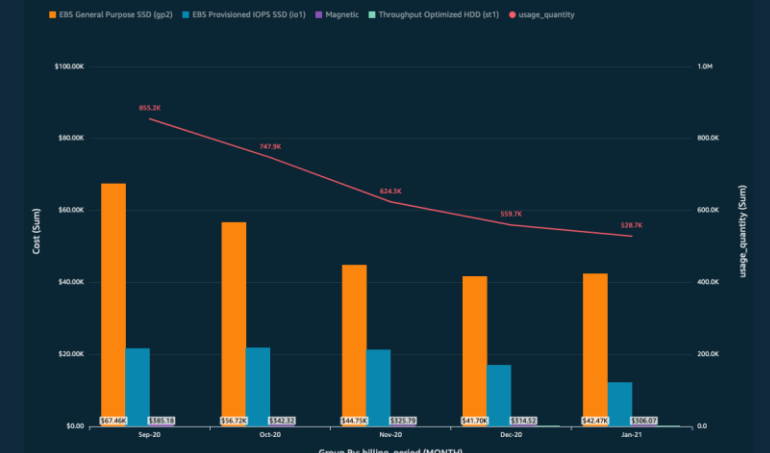

S3 Standard Storage Cost by Bucket - Top 10

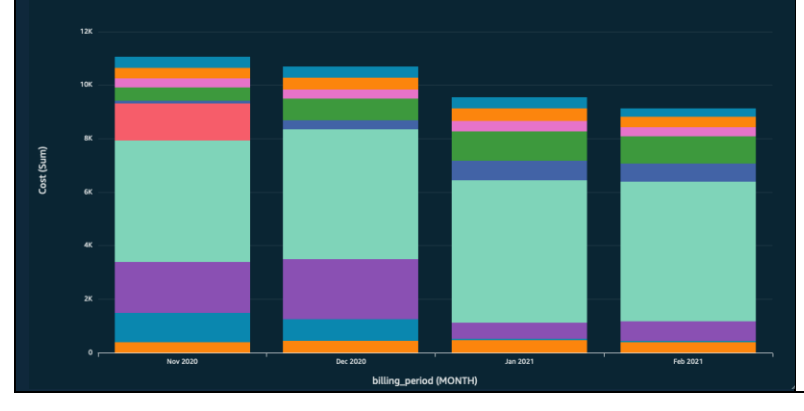

This visualization is meant to be used in conjunction with the one above. The green line represents the total number of GB stored in S3. The bars show you how much you're spending per storage tier or class. You should compare the trend of how many GB you are storing to the unit cost per GB (above) and make sure unit costs are staying flat or going down. One can accomplish this usually by taking more advantage of Intelligent Tiering, Glacier, and other less expensive storage tiers (at the expense of being slower).

This graph shows the total number of GB stored on EBS (the green trend line) compared to the overall spend on the different EBS Storage types. As total number of GB decreases, we expect the total amount of spend to decrease as well. If the customer is making more costoptimized EBS Service storage choices, the usage line in this graph might go up, but the unit cost in the graph above might stay flat or go down.

This graph shows you the cost of each bucket, and how that has changed over time. Helpful to compare this graph to the one next to it on the Dashboard to see how the amount being stored compares to the cost on a bucket-by-bucket basis.

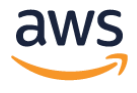

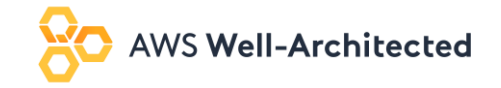

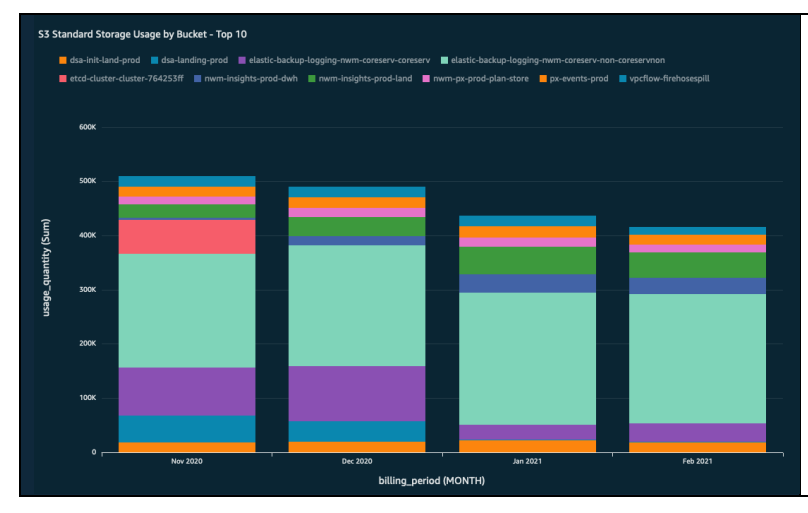

This graph shows you the total number of GB stored in each bucket, and how that has changed over time. Helpful to compare this graph to the one next to it on the Dashboard to see how the amount being stored compares to the cost on a bucket-by-bucket basis.

#### <span id="page-20-0"></span>Reserved Instance & Savings Plan Summary

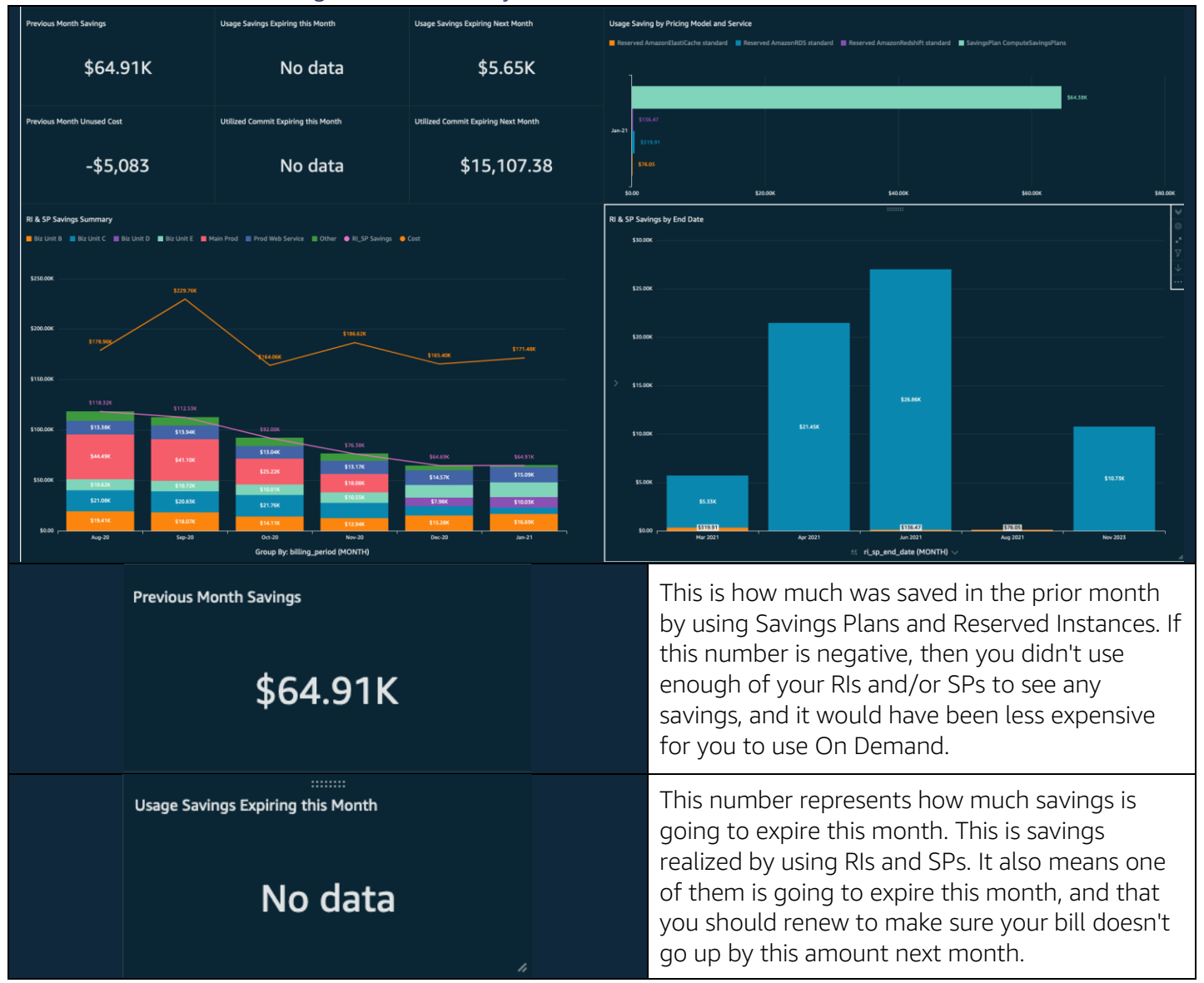

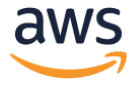

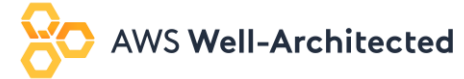

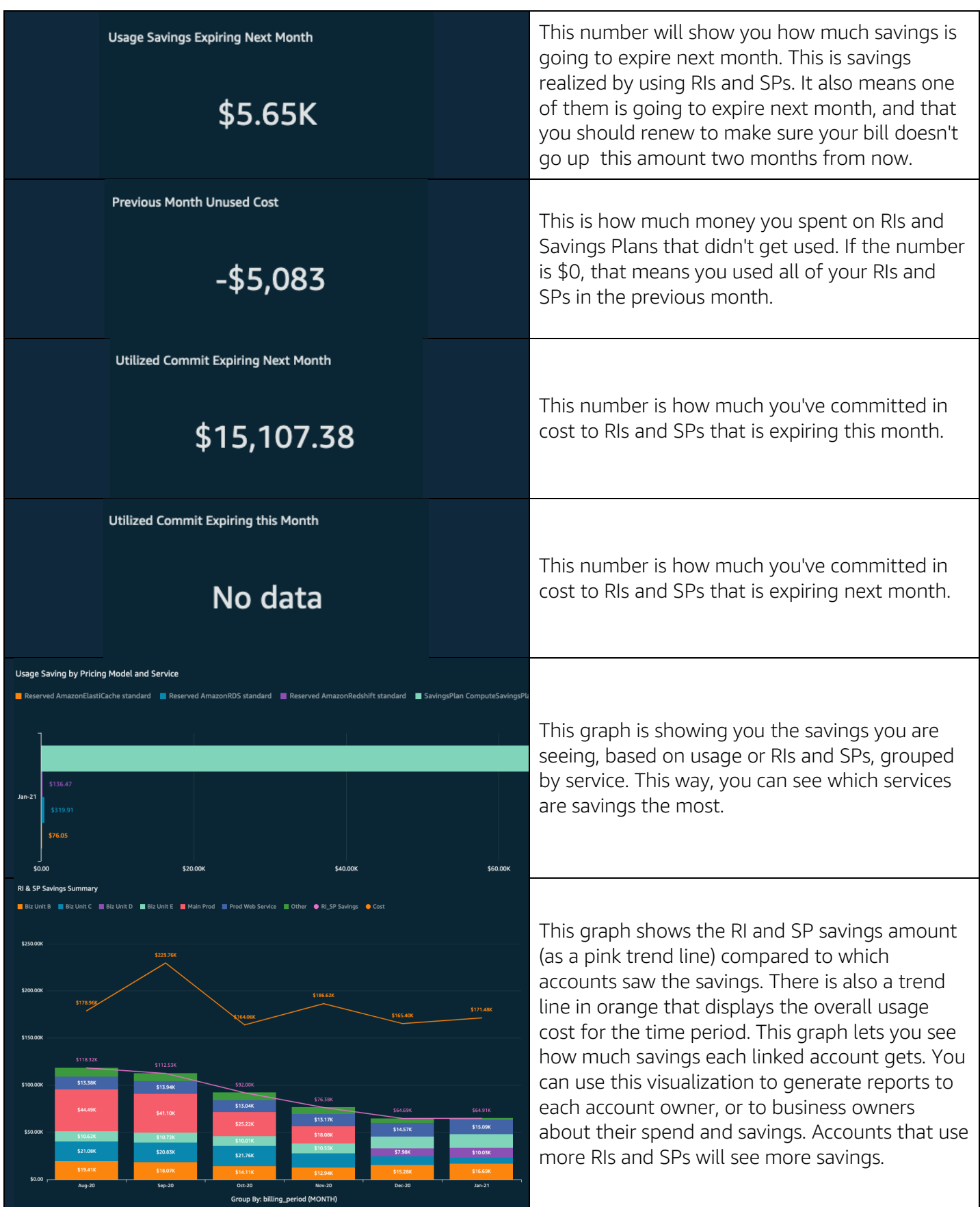

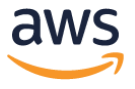

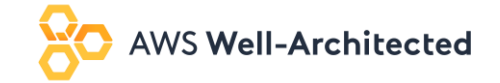

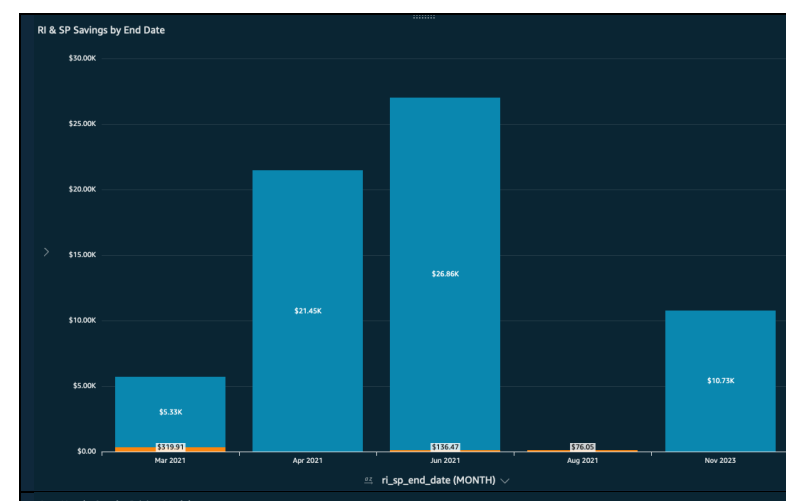

This visualization is a graph telling you when your RIs and SPs are expiring, and how much savings will be expiring along with it. If you do nothing, these will be the amounts your bill goes up and when they will go up. Use this graph to help stay on top of renewals.

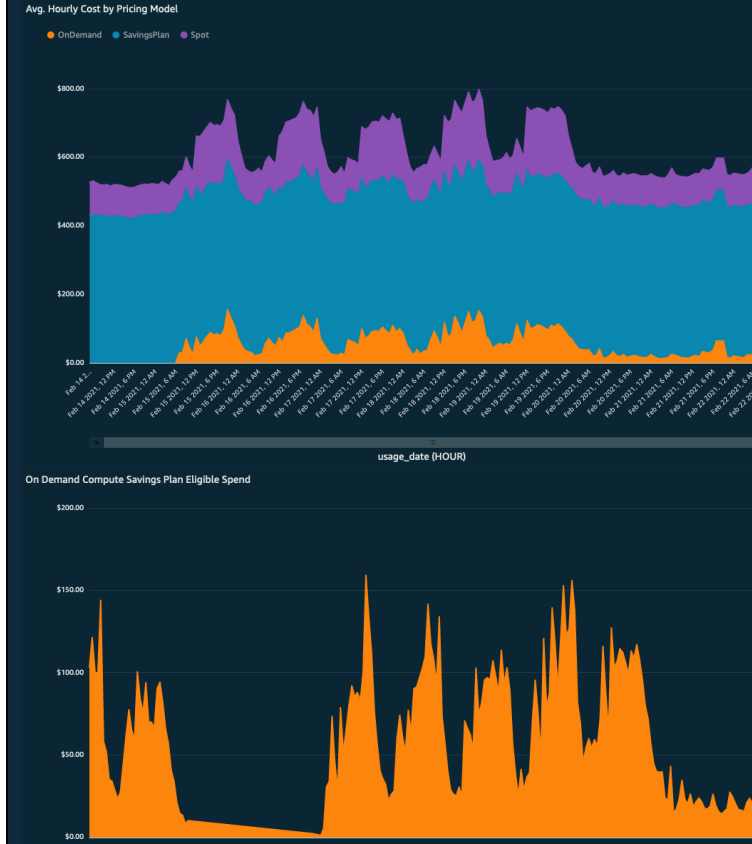

These two visualizations together represent the opportunity you have to save more with a savings plan. The graph on the left shows the average hourly cost of Compute services, separated by pricing model. The orange section represents the On Demand spend and is blown up for the graph on the right. This On Demand spend is Savings Plan eligible which means if the graph never dips below a certain cost over a given period of time, you might want to commit that amount to a savings plan to see more savings.

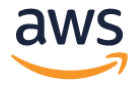

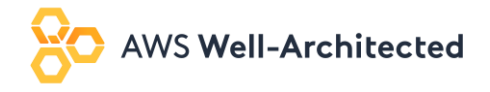

#### <span id="page-23-0"></span>Expiring RI/SP Tracker

# Reserved Instance & Savings Plan Tracker - Previous Month

#### **Select Expiration Month:**

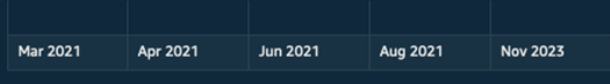

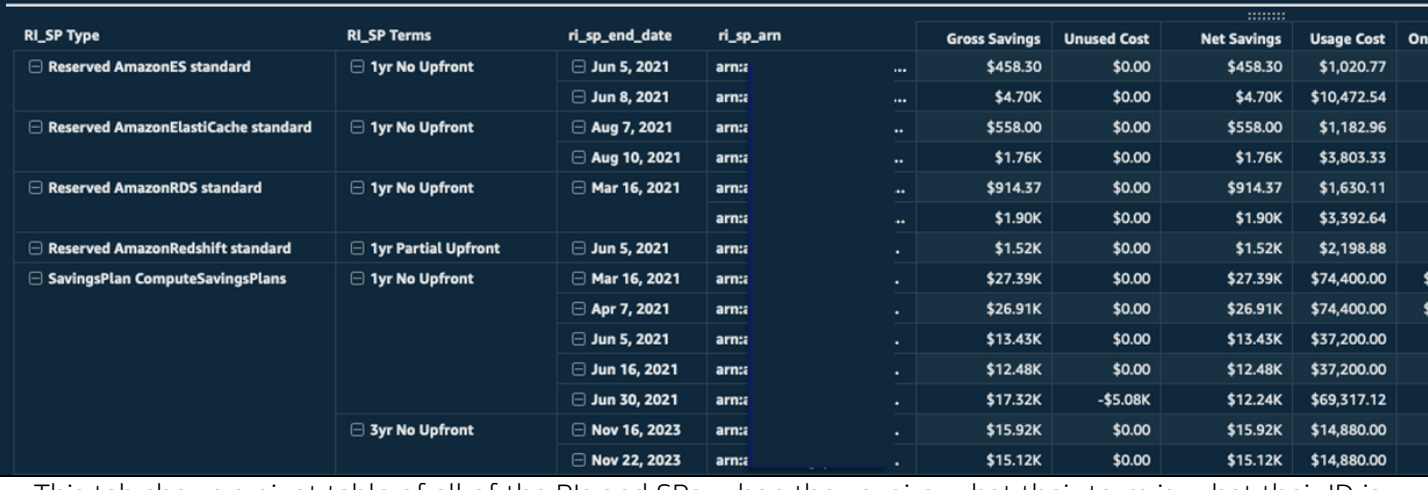

This tab shows a pivot table of all of the RIs and SPs, when they expire, what their term is, what their ID is, what was committed or how much they cost, how much On Demand equivalent usage they incurred, and how much you saved. Use this to quickly get a report of the status of RIs and SPs.

#### <span id="page-23-1"></span>OPTICS Explorer

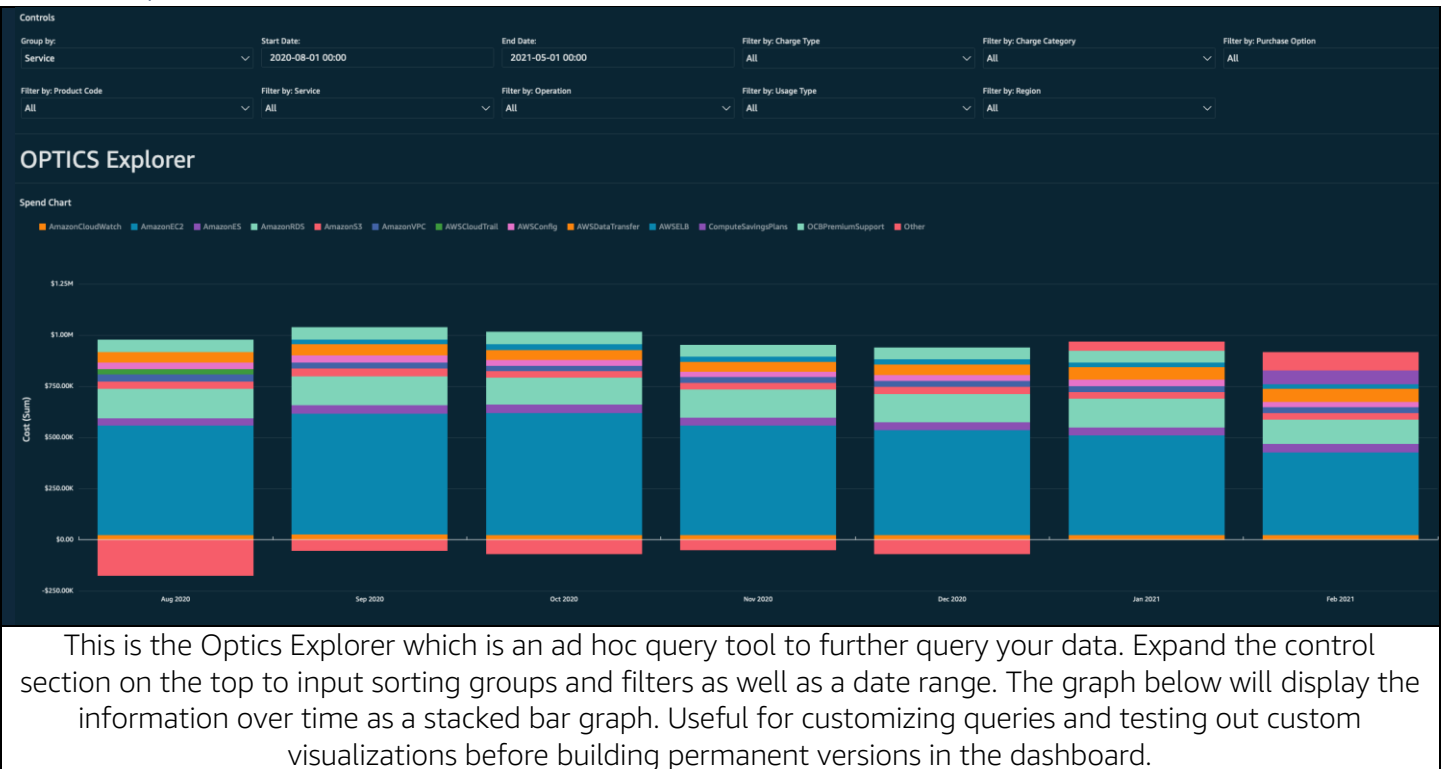

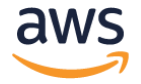

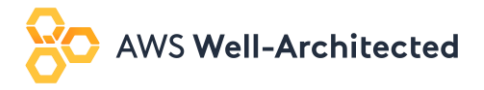

#### <span id="page-24-0"></span>MoM Pivot

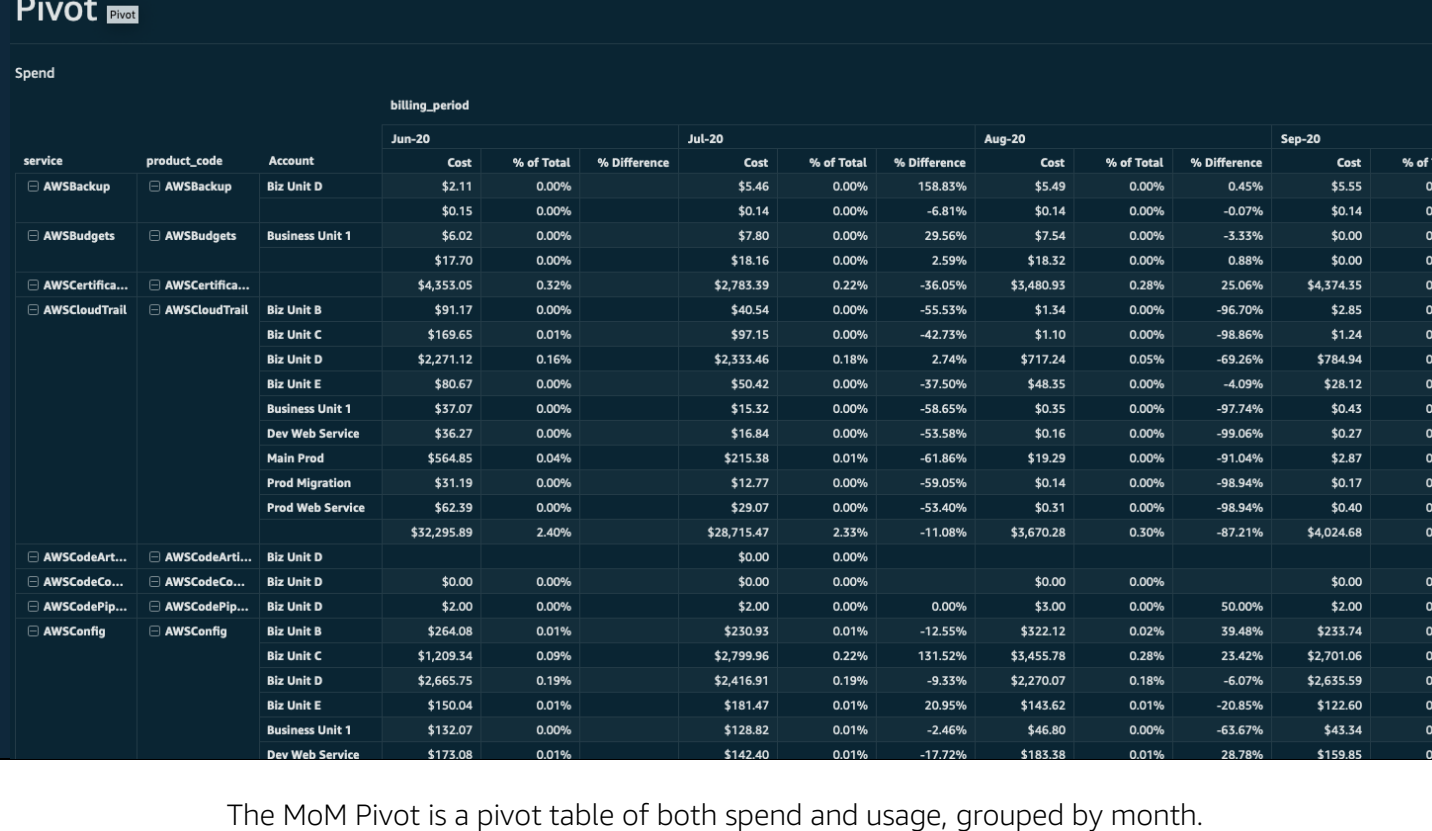

# <span id="page-24-1"></span>Customizing the OPTICS Explorer Controls

The OPTICS Explorer uses QuickSight controls to allow your teams to Group or Filter fields.

- Customizing the Filter by: controls
- The Filter by: controls uses the standard process documented in the Setting Up Parameter in Amazon [QuickSight User Guide.](https://docs.aws.amazon.com/quicksight/latest/user/parameters-set-up.html)
- Customizing the Group by: Control
	- To update the Group by: Control first select the drop-down arrow next to the Group by header in the Controls field and select Edit
	- Next add your desired values to the Define specific values box with one value per line then select Apply
- Finally edit the Group By Fields calculated field by scrolling to the bottom of the calculation and adding the following between {charge\_category}, and service)
	- \${GroupBy}=('*Your added grouping defined in the previous step*'),(*{corresponding field to map to}*),

Note:

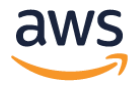

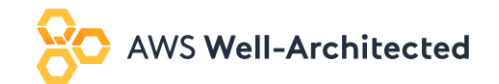

• *Parameters and Controls can be used on any report. We recommend adding a control for the full dashboard for your business units or organization groupings.*

### <span id="page-25-0"></span>Additional Resources

For more information visit the following User Guides:

- [Cost and Usage Reports User Guide](https://docs.aws.amazon.com/cur/latest/userguide/index.html)
- [QuickSight User Guide](https://docs.aws.amazon.com/quicksight/latest/user/)

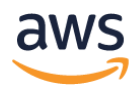